# PosiTector DPM **Dew Point Meter**

**O** On-Gage Help Reference Ayuda en el Medidor | On-Gerät-Hilfe | Aide sur l'instrumentation

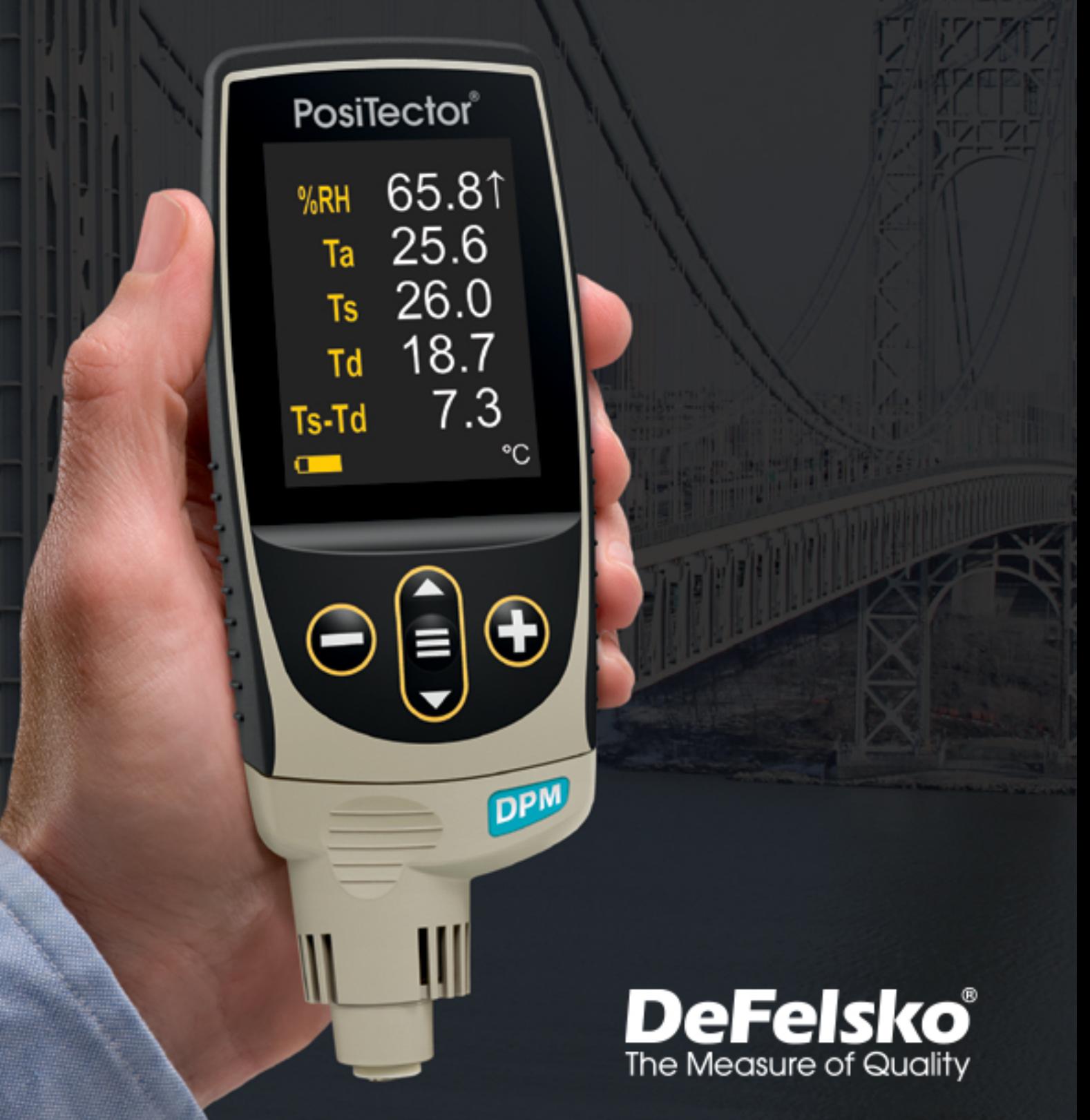

#### Introducción

La presente referencia es una compilación de archivos de soporte incorporado (On-Gage Help) que están disponibles en su equipo PosiTector. Para acceder a los temas de ayuda en su equipo ingrese al menú principal y toque el ícono  $\bigoplus$  o presione botón  $\bigoplus$  correspondiente al tema de ayuda de su elección.

Para una visión integral del uso y operación de su instrumento consulte el manual de instrucción incluido o descargue el archivo en formato PDF en nuestro sitio web www.defelsko.com/manuals.

Realice una actualización para asegurar que los archivos de soporte en su PosiTector contienen las referencias de ayuda más recientes. Consulte las instrucciones en www.defelsko.com/updates.

## **Contents**

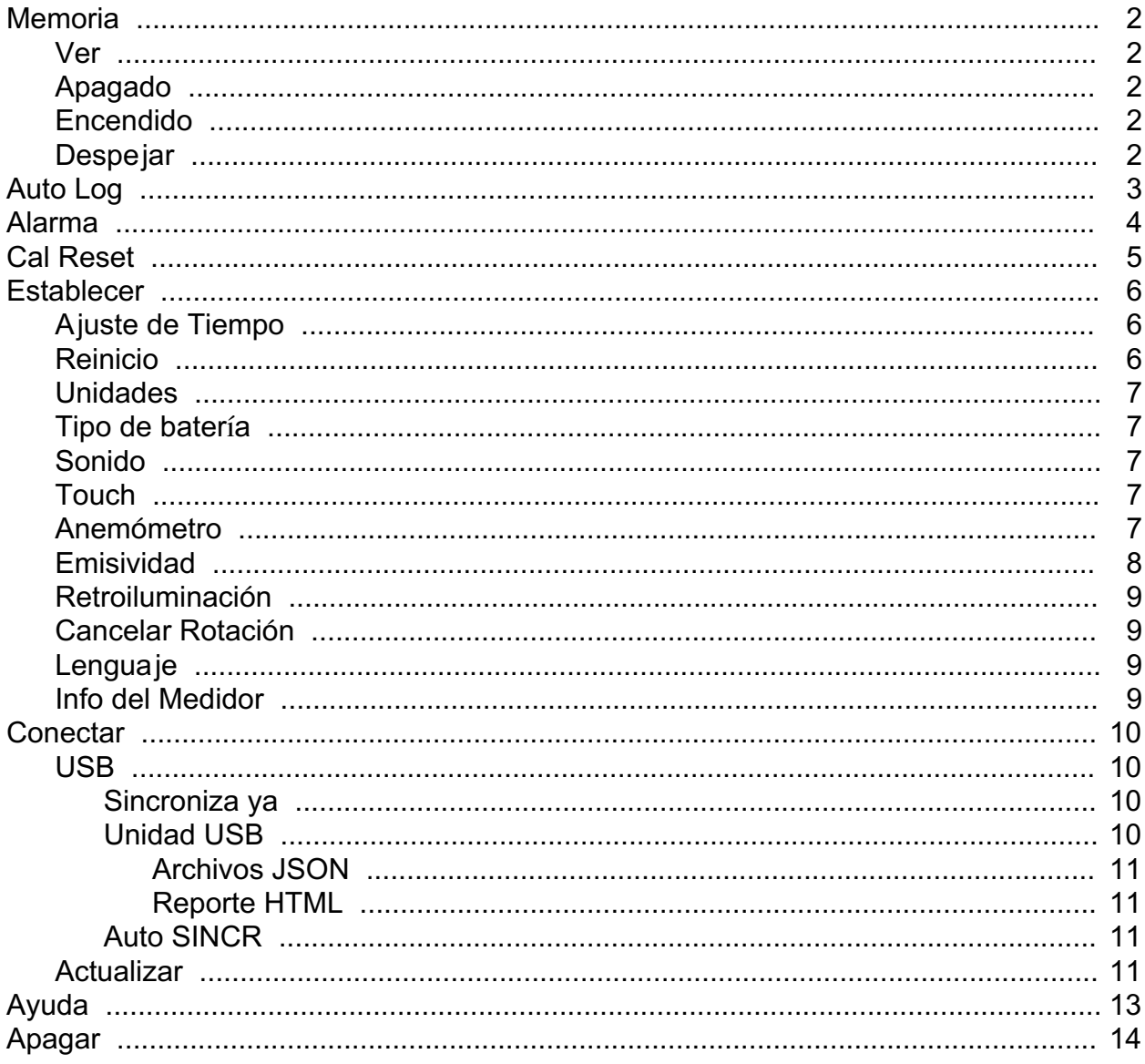

### <span id="page-3-0"></span>**Memoria**

El PosiTector DPM Standard es capaz de almacenar en una memoria interna los datos de su medición. Las mediciones almacenadas pueden ser consultadas en la pantalla o descargadas a una computadora. Las mediciones son identificadas con una etiqueta de fecha y hora. Almacene sus datos en un lote con hasta 2,500 lecturas (un lote por cada sensor). Los grupos de datos se pueden almacenar manualmente presionando el botón (+) o de manera automática usando el modo "AutoLog".

Cuando el instrumento es configurado para registrar datos, el ícono de memoria se muestra en la pantalla.

#### NOTA:

Descarte la última lectura presionando (-).

#### Ver

Use los botones "Arriba" o "Abajo" para navegar la información, el resumen estadístico, y la tabulación de cada una de las lecturas dentro de lote que se encuentra abierto. Presione el botón central para salir.

#### Apagado

Desactiva la memoria y suspende la grabación de mediciones (Los datos almacenados permanecen en la memoria)

#### Encendido

Activa la función de memoria e inicia la grabación de mediciones.

#### **Despejar**

Remueve de la memoria todos los datos almacenados.

### <span id="page-4-0"></span>Auto Log

El PosiTector DPM puede desplegar y registrar conjuntos de datos automáticamente en intervalos de tiempo definidos por el usuario. Al estar seleccionado este modo, el icono Auto Log aparecerá en la pantalla.

Auto Log continuará registrando datos hasta que el equipo llene la memoria, agote la energía o hasta que el usuario apague manualmente el modo Auto Log. Los conjuntos de datos permanecerán en la memoria hasta que esta se llene, entonces los conjuntos de datos subsecuentes serán sobreescritos reemplazando el conjunto de datos o el lote más antiguo a fin de generar espacio en la memoria para registrar datos nuevos.

The screen turns off between measurement intervals while in Auto Log mode. The Gage will store datasets for 50-60 hours on a set of fresh alkaline batteries depending on the interval of the measurements.

El PosiTector DPM es ideal para el monitoreo remoto de parámetros ambientales en el sitio de trabajo, en el taller de construcción o en el piso de manufactura.

#### NOTAS:

Se recomienda colocar pilas alcalinas nuevas cuando se vaya a utilizar el equipo en modo Auto Log durante un largo período de tiempo excepto cuando se conecte por USB a una fuente de alimentación de corriente continua. Para para mediciones de largo plazo se recomienda conectar el instrumento a una Fuente de poder usando cable USB-C provisto.

### <span id="page-5-0"></span>Alarma

El PosiTector DPM puede alertar automáticamente al usuario cuando las condiciones meteorológicas excedan los valores configurados. Si se ha seleccionado, el icono Alarma aparecerá en la parte superior de la pantalla. En conformidad con ISO 8502-4 y ASTM D3276, la temperature superficial del acero deberá estar 3°C (5°F) por encvia de la temperatura del punto de rocío durante el pintado. El modo de alarma puede ser utilizado simultaneamente con la función de Memoria y el Modo "Auto Log".

Los modelos estándar cuentan con una alarma fija. Cuando es seleccionada, el Medidor alertará al usuario cuando la temperatura superficial del metal sea inferior 3°C (5°F) en comparación con el punto de rocío. Habilite marcando la caja de selección. El medidor alertará al usuario emitiendo un tono audible y la orientación de los datos en la pantalla se invertirán cuando las condiciones para el pintado sean adversas.

### <span id="page-6-0"></span>Cal Reset

Resets all user calibration adjustments and restores factory calibration for the connected probe.

#### <span id="page-7-0"></span>**Establecer**

Permite ajustar las opciones de configuración del medidor.

### Ajuste de Tiempo

Todas las mediciones son marcadas con una etiqueta que indica la fecha del calendario y la hora del reloj (en formato de 24 horas) en que se incorporan en la memoria. Por lo tanto, es importante mantener actualizados ambos parámetros usando esta opción del menú. Use los botones "arriba" y "abajo" para seleccionar el parámetro y presione las teclas (-) y (+) para ajustar el valor. La fecha y la hora también pueden ser consultados en el encabezado de la pantalla del menú "Info del Medidor" (Gage Info).

#### Reinicio

Reinicio (menú Reset) restaura la configuración de fábrica y devuelve el dispositivo a una condición conocida. Ocurrirá lo siguiente:

Todos los lotes, registros de medición, nombres de archivos y capturas de pantalla serán eliminados.

Las configuraciones del menú serán de nuevo las siguientes:

Memoria = OFF Auto Log  $=$  OFF Gráfica de tendencia = Ninguna Tic de Lectura = ON SmartCouple = OFF WiFi y Access Point = OFF Teclado BLE = OFF USB Stream = OFF Bluetooth y Stream = OFF Teclado BLE = OFF

Puede reiniciar el equipo de manera más completa (Hard Reset) apagando el equipo, esperando varios segundos y pulsando simultáneamente los botones central y (+) hasta que aparezca el símbolo Reset. Esto restablecerá el equipo a su condición conocida de fábrica. Realiza la misma función que el Reinicio y además:

La información de conexión Bluetooth se borrará. La alarma esta ajustada a los valores predeterminados. Las configuraciones del menú serán de nuevo las siguientes: <span id="page-8-0"></span>Unidades (Temperatura) = Celsius Auto SINCR .Net = ON Idioma = Inglés Alarma = OFF Sonido de Alarma = OFF Sonido = Medio Bateria = Alkaline Cancelar Rotación = OFF Unidades (velocidad) = m/s  $Touch = ON$ Luz de Pantalla = Normal Bluetooth Smart = OFF USB Drive = ON Auto Log Intervalo = 5 min Bulbo Hemedo = OFF

#### NOTA:

La configuración de fecha, hora y WiFi no cambiarán al realizar un Reinicio.

#### Unidades

Convierte las unidades mostradas de temperatura y velocidad del viento.

Temperatura (todos los modelos): Celsius (°C) o Fahrenheit (°F).

Velocidad (solo DPM A): m/s, ft/s, km/h, mph, o kn.

### Tipo de batería

Ingrese el tipo de baterías colocadas en el instrumento. Puede elegir una opción entre "Alcalinas", recargables de "Litio" o "NiMH" (nickel-metal hydride). El indicador de estado de carga de la batería se calibra automáticamente dependiendo de la selección. No ocurrirán daños cuando el tipo de baterías configuradas no concuerde con el tipo de baterías instalado.

#### Sonido

Ajusta el volumen de la bocina integrada en el equipo (Apagado, Bajo, Medio, Alto).

### Touch

Permite que la funcionalidad de la pantalla táctil sea desactivada.

### Anemómetro

<span id="page-9-0"></span>(Sólo sondas PosiTector DPM A)

Cuando está activado, el PosiTector DPM A mostrará la velocidad del viento (v) en la unidad de medida seleccionada.

#### NOTA:

El punto de rocío (Td) y la temperatura de superficie (Ts) no se mostrarán si el anemómetro está encendido.

#### Emisividad

(Sólo modelos PosiTector DPM IR) Establece el coeficiente de emisividad para el sensor de temperatura por infrarrojos PosiTector DPM IR.

El término Emisividad se refiere a la habilidad de un material para emitir energía infrarroja en comparación contra la emitida por una superficie oscura a la misma temperatura. La proporción varia entre o y 1, y cada material tiene un valor de emisividad específico. El PosiTector DPM IR tiene incorporada una lista con algunos materiales y sus respectivos valores de emisividad además de la opción de ajuste manual del valor de emisividad por el usuario.

Mayormente las superficies pintadas con recubrimientos orgánicos tienen una emisividad cercana a 0.95, y son las superficies ideales para obtener lecturas de temperatura con precisión. Las superficies brillantes o reflejantes pueden ser difíciles de leer para un termómetro infrarrojo ya que tienden a reflejar la energía infrarroja emitida por el medio ambiente en vez de la suya propia. Para compensar este fenómeno cubra estas superficies con pintura mate o coloque un trozo de cinta adhesiva de electricista. Permita un tiempo suficiente para que la pintura o el parche de cinta adhesiva adquieran la misma temperatura que la pieza de trabajo, luego tome las temperaturas sobre la cinta o la pintura.

Seleccione la opción "Custom" para ajustar el valor de emisividad manualmente o para ajustar la lectura a una temperatura de referencia. Cuan do se ajusta la medición contra una temperatura de referencia, la emisividad es calculada automáticamente por el medidor. Vea la siguiente Nota.

Alternativamente, use una de las siguientes opciones preestablecidas:

Aluminio (áspero) = 0.07 Plásticos = 0.94 Zinc (Galvanizado) = 0.25 Acero(Oxidado) = 0.95 Concreto = 0.54 Madera  $= 0.95$ Pintura =  $0.96$ 

#### <span id="page-10-0"></span>NOTA:

Dependiendo del tratamiento de la superficie, los metales como el acero preparado superficialmente con abrasivo pueden tener un amplio rango de valores de emisividad. Realizar un ajuste contra un valor de temperatura de referencia (adquirido por contacto directo con un sensor de temperatura) de una muestra representativa nos ayudará a obtener un valor de emisividad preciso.

### Retroiluminación

Selecciona el nivel de brillo para la pantalla (Sol, Normal o Nocturno). Si se encuentra habilitado el brillo automático o "Auto Dim" (por defecto) la pantalla se oscurecerá después de un período de inactividad para preservar la vida de la batería. Presione el botón "abajo" para volver a iluminar la pantalla.

#### Cancelar Rotación

Deshabilita la función de Rotación Automática de la pantalla dejando fija la posición actual de la pantalla.

#### Lenguaje

Convierte las palabras en pantalla y en la impresión al lenguaje seleccionado.

### Info del Medidor

Despliega el número de modelo, su número de serie, tipo de sensor, clave de registro (Key) para usar PosiSoft.net, cantidad de memoria disponible para almacenar lecturas, fecha y hora; además información de los paquetes de software del equipo.

Por motivos de seguridad, la clave de registro (key) es un requisito para hacer uso de una cuenta gratuita para la gestión y almacenamiento de tatos en PosiSoft.net

#### <span id="page-11-0"></span>**Conectar**

Configura las opciones de comunicación y conectividad del medidor.

### USB

Conecte el equipo a una PC/Mac utilizando el cable USB-C provisto. Podrá visualizar e imprimir lecturas y gráficos desde un navegador web universal, también desde un explorador de archivos o utilizar el PosiSoft Desktop.

#### NOTA:

Cuando está conectado, la alimentación de energía se obtiene a través del cable USB-C. Las baterías no estarán en uso y el medidor no se apagará automáticamente.

#### Sincroniza ya

Si se ha seleccionado, el dispositivo sincronizará inmediatamente los datos de medición a PosiSoft.net (requiere de una conexión por cable USB a una computadora que esté ejecutando el programa PosiSoft Desktop).

Como alternativa seleccione Auto SINCR desde el menú de conexión USB para sincronizar automáticamente con un PC. Las mediciones adicionales incorporadas a la memoria durante la conexión se sincronizarán solo cuando el cable USB se desconecte y se vuelva a conectar o cuando esté seleccionada la opción Sincroniza ya.

#### NOTA:

PosiSoft Desktop será necesario cuando se empleen conexiones USB para sincronizar con PosiSoft.net.

### Unidad USB

Cuando se habilita la Unidad USB (USB Drive) el PosiTector es reconocido como un dispositivo de almacenamiento extraíble USB el cual permite una interfaz simple para recuperar los datos de la memoria de una manera similar a la provista por los dispositivos USB de memoria extraíble en las cámaras digitales. La unidad USB también será necesaria para importar las mediciones guardadas con la aplicación PosiSoft Desktop. Una vez que se conecta, cualquier computadora puede explorar los archivos que contienen las mediciones almacenadas en la memoria del PosiTector que esta siendo identificado virtualmente como una unidad extraíble de memoria usando el cable de conexión USB-C.

#### NOTA:

Cuando está conectado, la alimentación de energía se obtiene a través del cable USB-C. Las baterías no estarán en uso y el medidor no se apagará automáticamente.

### <span id="page-12-0"></span>Archivos JSON

Cuando se habilita (por defecto), estarán disponibles archivos con esquema JSON en la unidad PosiSoft USB. Estos archivos pueden ser particionados para incorporarlos a bases de datos y aplicaciones de software personalizadas.

#### NOTA:

Deshabilitar esta opción puede reducir el tiempo requerido para que una computadora reconozca cal PosiTector en su primera conexión vía USB.

### Reporte HTML

Cuando se encuentra habilitado (por defecto), podrá visualizar un reporte en formato HTML al seleccionar el archivo "index.html" o "START\_HERE.html" que se ubican en el directorio raíz. Las lecturas almacenadas y las gráficas pueden ser visualizadas o copiadas a través de navegadores web o exploradores de archivos.

#### NOTA:

Deshabilitar esta opción puede reducir el tiempo requerido para que una computadora reconozca cal PosiTector en su primera conexión vía USB.

### Auto SINCR

Cuando se habilita esta opción, las mediciones se sincronizarán automáticamente con PosiSoft.net cuando sea conectado a una computadora que ejecute el PosiSoft Desktop. Las mediciones adicionales incorporadas a la memoria durante la conexión se sincronizarán solo cuando el cable USB se desconecte y vuelva a conectar o cuando esté seleccionada la opción Sincroniza ya.

#### NOTA:

PosiSoft Desktop será necesario cuando se empleen conexiones USB para sincronizar con PosiSoft.net.

### Actualizar

Determina si hay actualizaciones disponibles de software para su medidor.

Para realizar una actualización, el Medidor deberá estar conectado por cable USB a una computadora con acceso a internet mientras ésta última ejecuta el software PosiSoft Desktop.

Consulte www.defelsko.com/update

#### ADVERTENCIA:

El medidor realizará un Reinicio completo tras una actualización. Todas las mediciones guardadas se borrarán de la memoria.

### <span id="page-14-0"></span>Ayuda

Cuando se resalta una opción del menú, aparece el ícono (i) informando que hay información de ayuda disponible para ese elemento del menú. Presione la tecla (+) o el ícono (i) para desplegar la información de ayuda. Actualice periódicamente el medidor para asegurar que el medidor cuenta con la información de ayuda del menú más reciente.

Puede descargar un archivo en formato PDF con todos los ítems de ayuda del menú en www.defelsko.com/help

#### Menú Operación

Para ingresar al menú principal, encienda el medidor, después presione el botón de navegación. Puede utilizar tanto el teclado del tablero como la pantalla táctil para navegar en el menú. Si lo desea, la funcionalidad de la pantalla táctil puede ser deshabilitada desde el menú "Configurar".

Seleccione la opción del menú tocando el título o utilice las teclas arriba y abajo para señalar la opción del menú de su elección finalmente presione el botón del central para validar la selección.

Cuando el contenido del menú necesite desplegarse en más de una pantalla, se mostrará el número de página debajo del título del menú. Podrá navegar entre las páginas del menú usando las teclas arriba y abajo. Cuando llegue al inicio o final de una lista presione la tecla respectiva para avanzar o retroceder entre páginas. Si utiliza la pantalla táctil, simplemente presione las flechas izquierda o derecha, o deslice el dedo por la pantalla hacia abajo o arriba.

Presione el botón (-) o deslice el dedo hacia su derecha para regresar a la pantalla anterior. Selecciones Salir para cerrar el menú.

Una opción del menú con un > indica la existencia de un sub-menú para esa opción del menú. Seleccione la opción para desplegar los elementos del sub-menú.

#### Captura de pantalla

Presione ambos botones (-) y (+) al tiempo para copiar y guardar la imagen de la pantalla actual. Las últimas 100 capturas de pantalla serán almacenadas en la memoria y podrá acceder a ellas cuando esté conectado a un ordenador vía PosiSoft USB Drive.

### <span id="page-15-0"></span>Apagar

Para conservar la vida de la batería, el instrumento entrará en reposo automáticamente tras 5 minutos de inactividad. Cuando se encuentra dentro del modo de reposo, el instrumento se reactiva significativamente más rápido. El instrumento se apagará completamente después de 4 horas de inactividad. Alternativamente, seleccione la opción "Apagar" en el menú principal. Todas las configuraciones se mantienen.

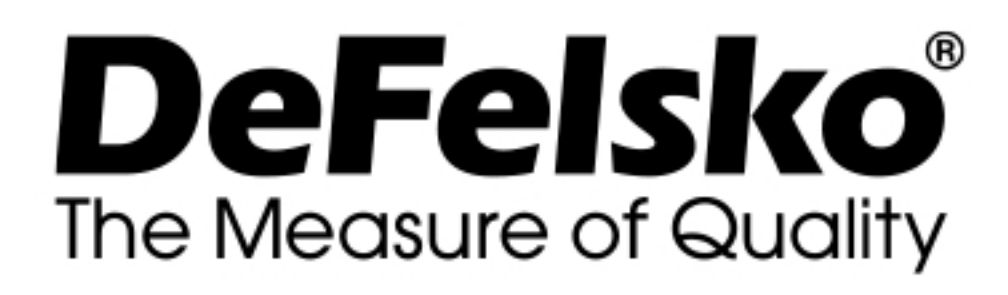

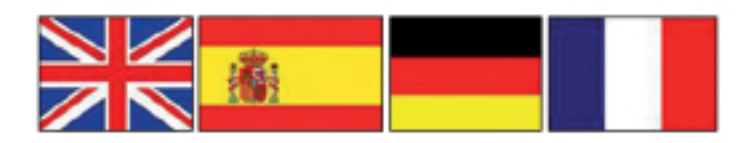

#### www.defelsko.com

© DeFelsko Corporation USA 2020 Reservados todos los derechos

#### Garantía limitada, solución única y obligación

La garantía única de DeFelsko, la solución, y la obligación son la garantía limitada expresa, la solución y la obligación limitada expuestas en su sitio web: www.defelsko.com/terms

Este manual está protegido por copyright. Todos los derechos de este manual están reservados y no podrá ser parcial o totalmente reproducido o transmitido por ningún medio sin el consentimiento previo por escrito de DeFelsko Corporation.

DeFelsko, PosiTector, y PosiSoft son marcas comerciales de DeFelsko Corporation registradas en los EE.UU. y en otros países. Otras marcas o nombres de productos son marcas comerciales o registradas de sus propietarios respectivos.

Se han tomado todas las precauciones posibles para asegurar la precisión de toda la información contenida en este manual. DeFelsko no aceptará responsabilidad por errores tipográficos o de impresión.